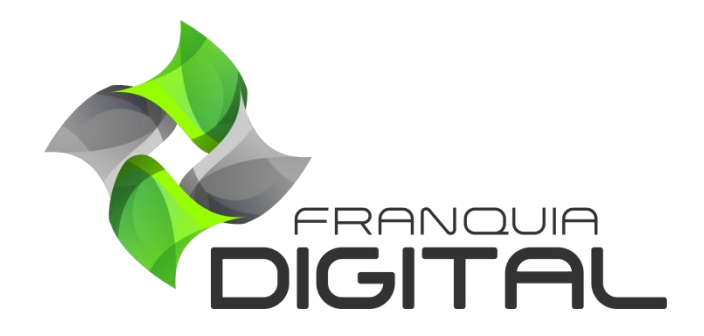

**Apresentação da Página Inicial - Home**

# **Apresentação da Página Inicial - Home**

Bem vindo a Plataforma da Franquia Digital de Cursos EAD!

Nesse documento você vai conhecer um pouco mais sobre a parte visual da nossa plataforma. Veja a seguir o que pode ser editado na página inicial:

A página inicial do site é constituída do M*enu* do Topo, Imagem de logomarca, *Menu* Principal, B*anners*, Informativos, Vídeo, Campos de Pesquisa e Verificação do Certificado, Formulário de Inscrição, Blocos de Produtos e Rodapés.

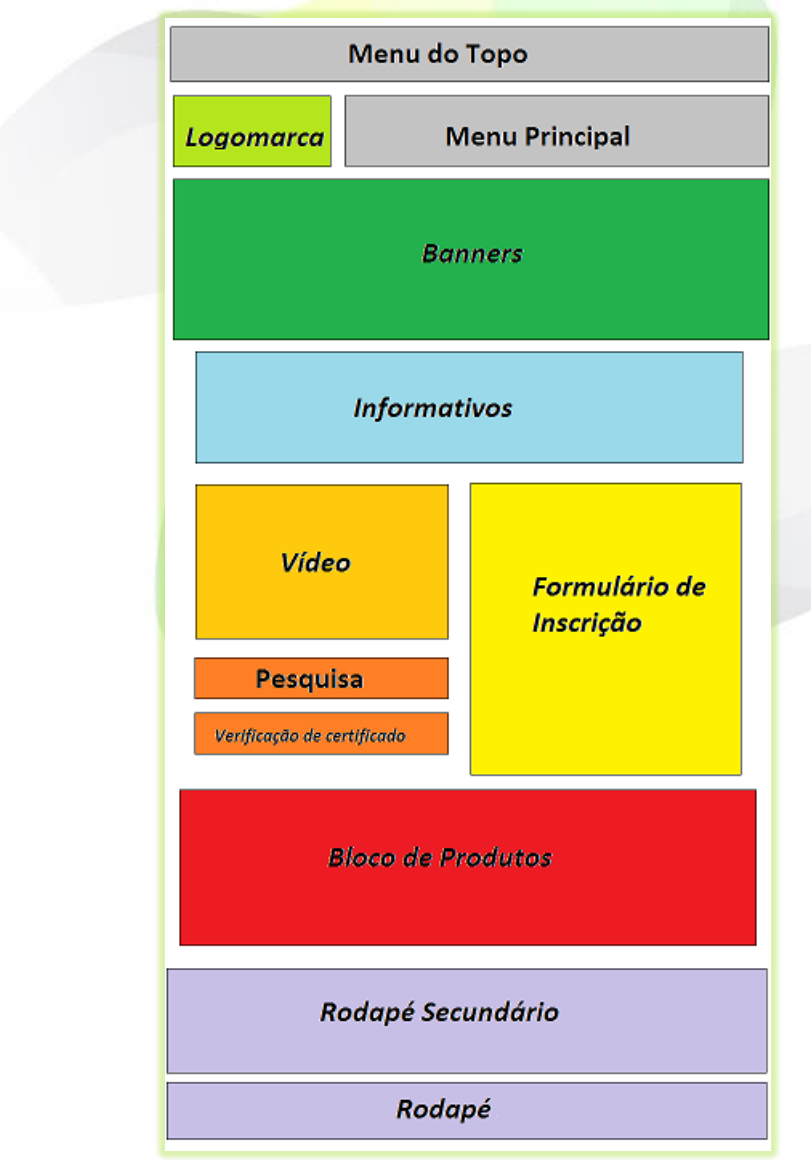

**Imagem 1 - Layout da Página Inicial**

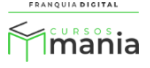

# **1) Menu do Topo;**

### Opções do *menu*:

- "**Entrar**": redireciona para a tela de *login* do aluno;
- "**Seja um Afiliado**": redireciona para a página de cadastro do afiliado. Essa opção pode ser desabilitada;
- "**Como Funciona**": abre a página de "**Perguntas Frequentes**";
- "**Políticas de Privacidade**": redireciona para a página de "**Políticas de Privacidade**";
- **•** "Contato": redireciona para a página onde o aluno pode enviar uma mensagem ao administrador da plataforma e tem acesso aos links das redes sociais e telefone e e-mail de contato;
- Botão "**Cadastre-se**": abre para a página de cadastro do aluno. Esse botão pode ser substituído pelo campo de busca. Para isso selecione a opção "**Topbar\_style\_1**" no campo "**Tipos de Top Bar:**" no painel administrativo em "**Configurações do site**"> "**Dados da Empresa**" na aba "**Opções Visuais**".

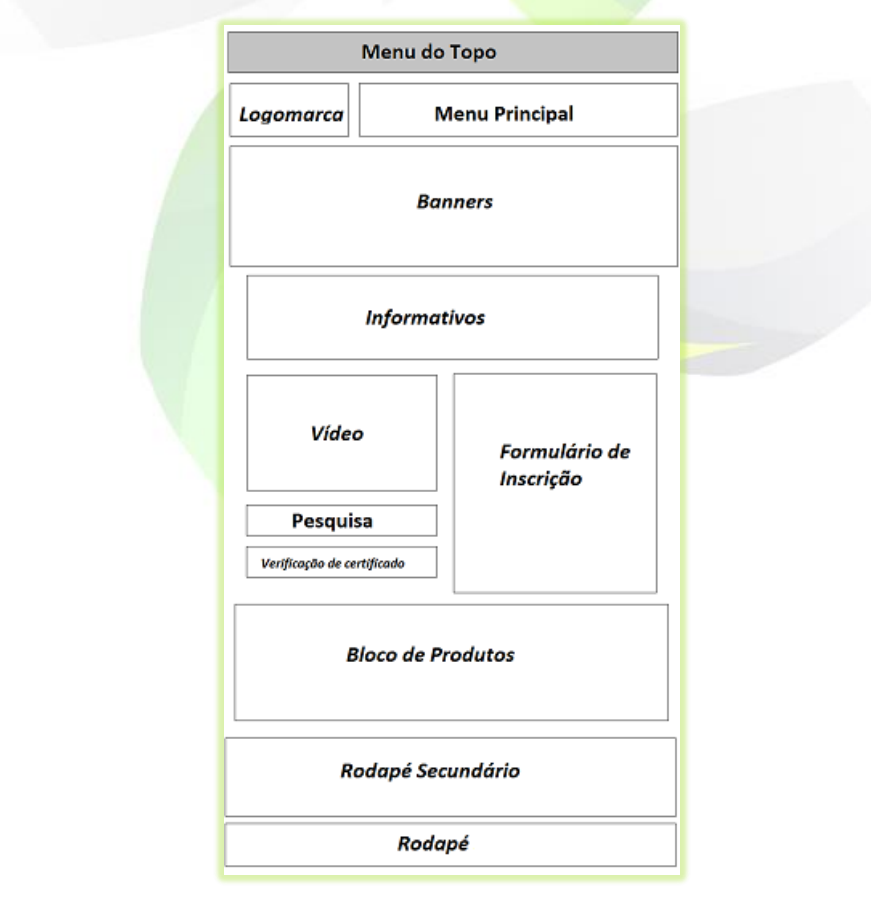

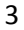

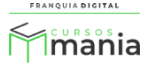

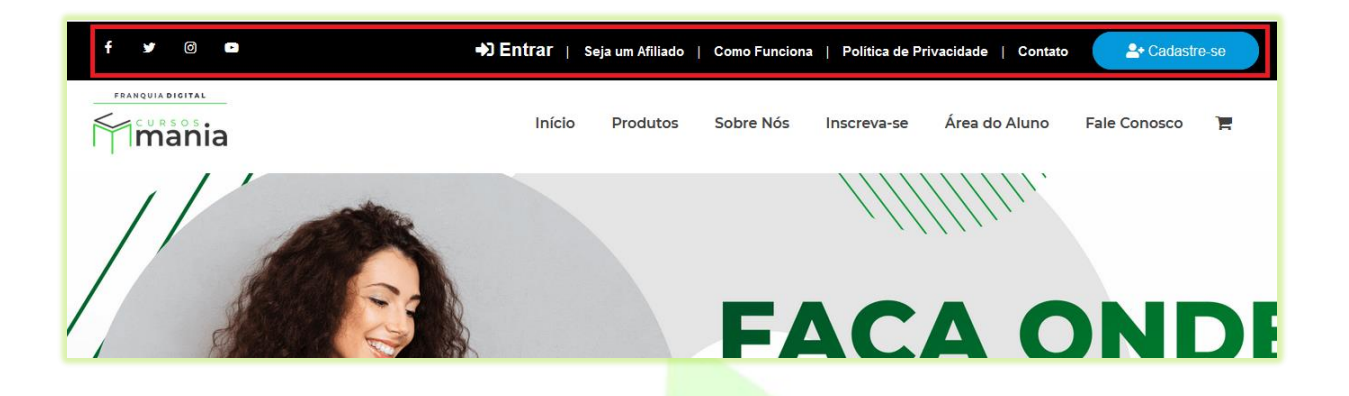

A posição do menu pode ser alterada ou o menu pode ser ocultado, isso acontece de acordo com a opção escolhida no campo "**Tipos de Top Bar:**", no painel administrativo em "**Configurações do site**"> "**Dados da Empresa**" na aba "**Opções Visuais**".

# **2)** *Menu* **Principal;**

O *Menu* Principal já vem com algumas opções cadastradas, como:

- "**Inicio**": direciona para a página inicial;
- "**Produtos**": mostra a página de busca com a lista de produtos cadastrados na plataforma;
- "**Sobre**": não redireciona a nenhuma página, você pode associar essa opção de menu a uma página sobre o seu negócio;
- "**Inscreva-se**": mostra o formulário de cadastro do aluno na página inicial;
- "**Área do Aluno**": abre a página de login do aluno;
- "**Fale Conosco**": redireciona para a página de contato;
- **Ícone do carrinho de compras:** redireciona ao carrinho de compras. É o único ítem do *menu* que não pode ser retirado do Menu Principal.

No painel administrativo em "**Configurações do site**"> "**Menus do Site**" você poderá editar, excluir ou adicionar novos itens no Menu Principal. Oculte o *menu* ou altere a sua posição através do campo "**Tipos de Menu:**" em "**Configurações do site**"> "**Dados da Empresa**" na aba "**Opções Visuais**".

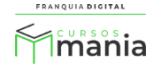

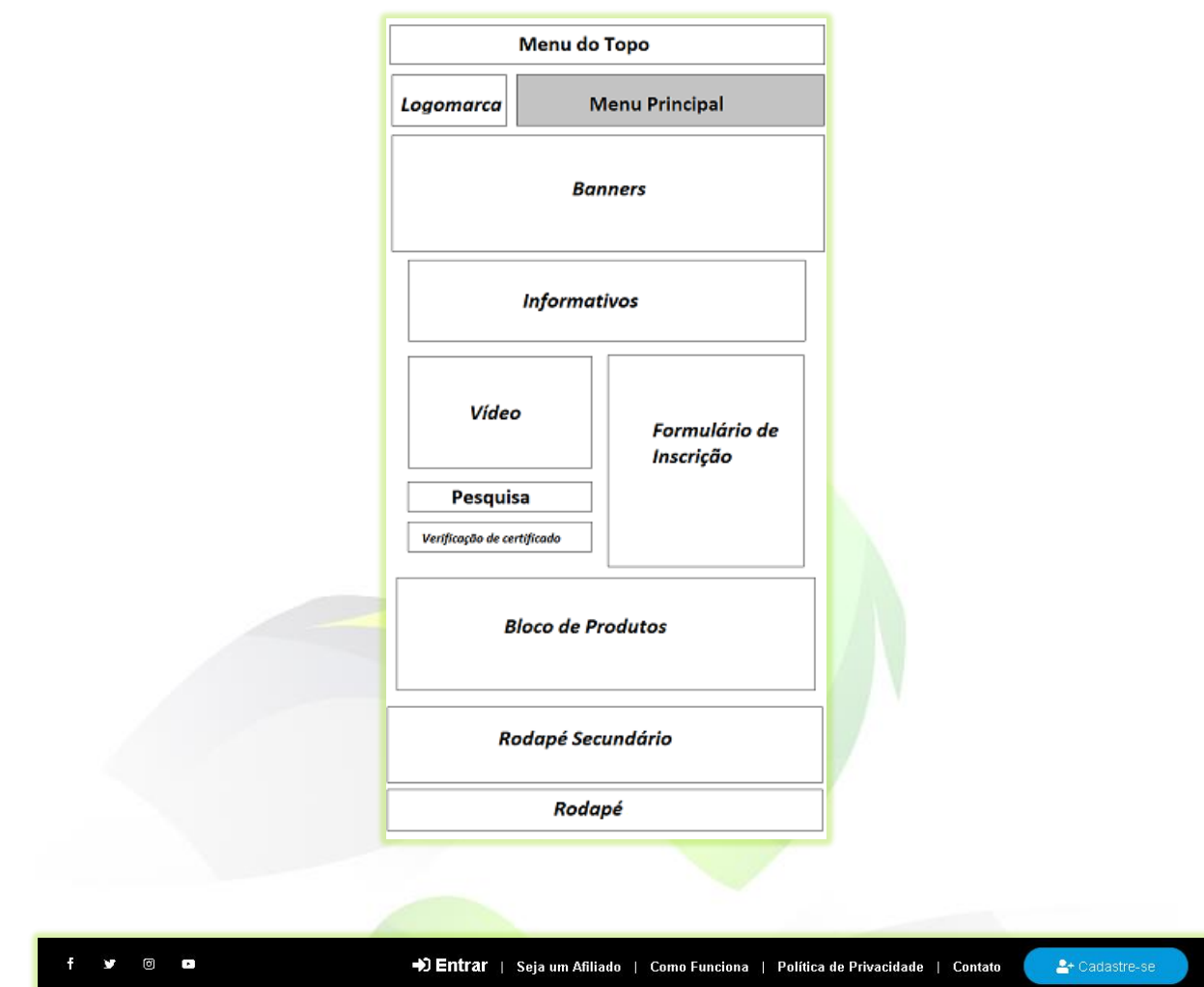

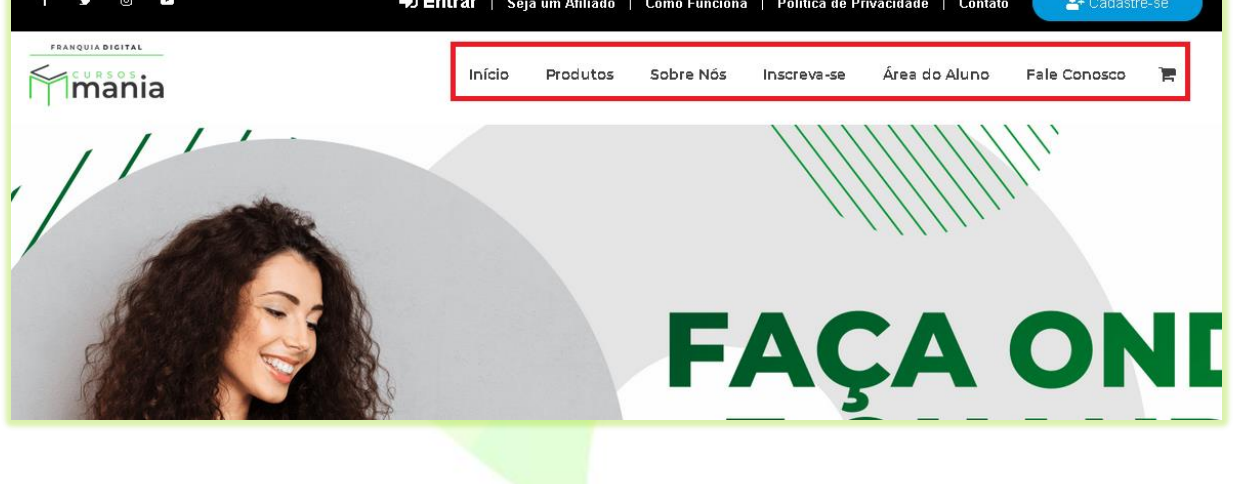

FRANQUIA DIGITAL

5

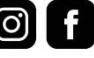

### **3) Imagem de Logomarca;**

A imagem de logomarca está localizada ao lado do *Menu* Principal. Seu tamanho deve ser retangular, recomendamos o tamanho 288x60 pixels. Veja no tutorial "**Como inserir a minha imagem de logomarca e favicon**" como inserir a sua imagem de logo na sua plataforma.

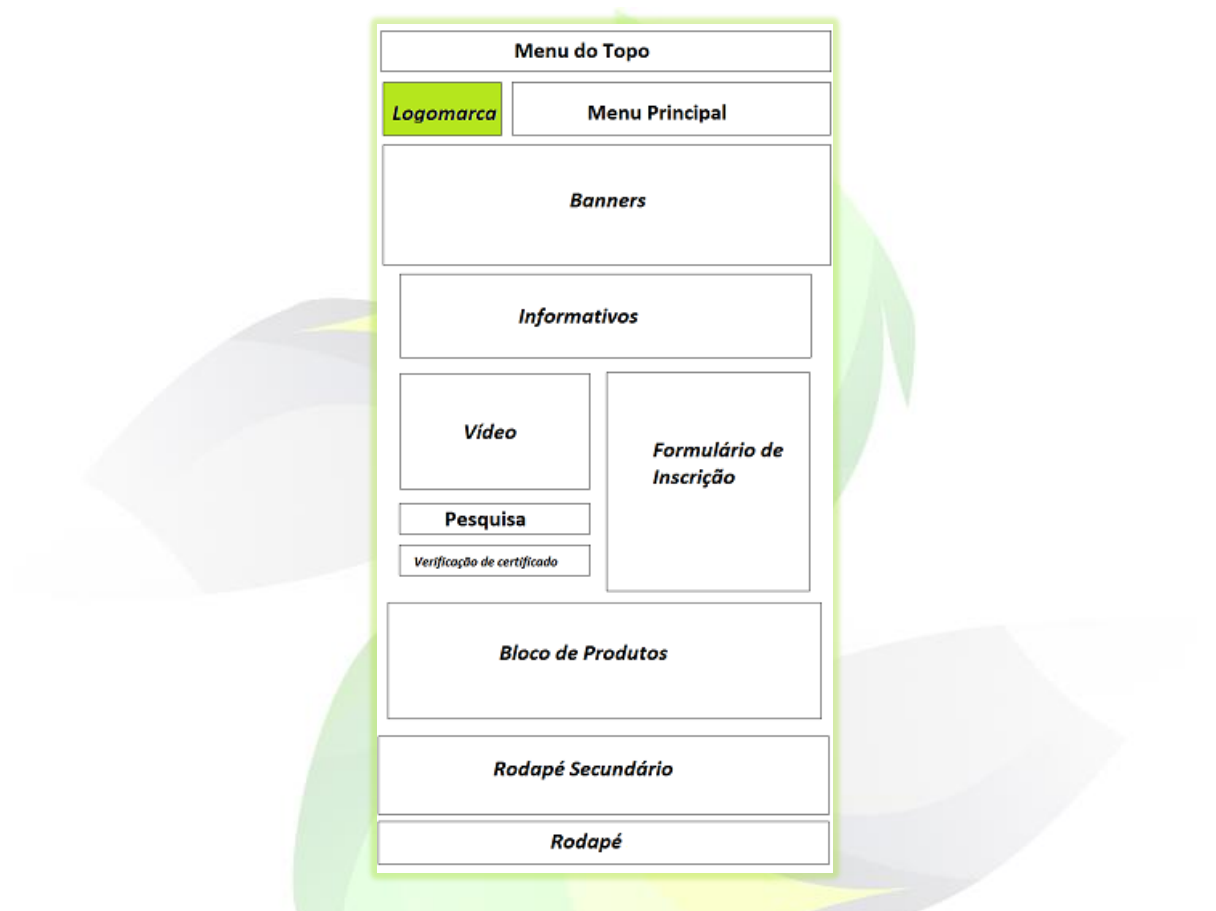

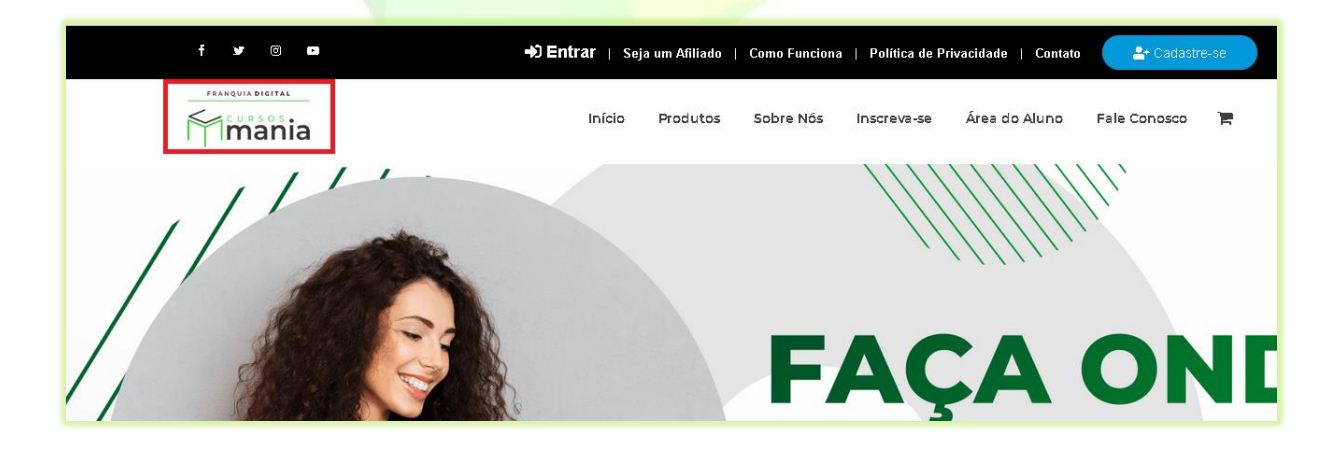

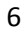

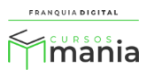

## **4) Banners;**

As imagens de banners estão localizadas logo abaixo do *Menu* Principal. Suas imagens podem ser inseridas, editas ou excluídas no painel administrativo em "**Configurações do site**"> "**Banner/Imagens do Site**". Oculte as imagens de banner no campo "**Ocultar Banner Principal?**" em "**Configurações do site**"> "**Dados da Empresa**" na aba "**Opções Visuais**".

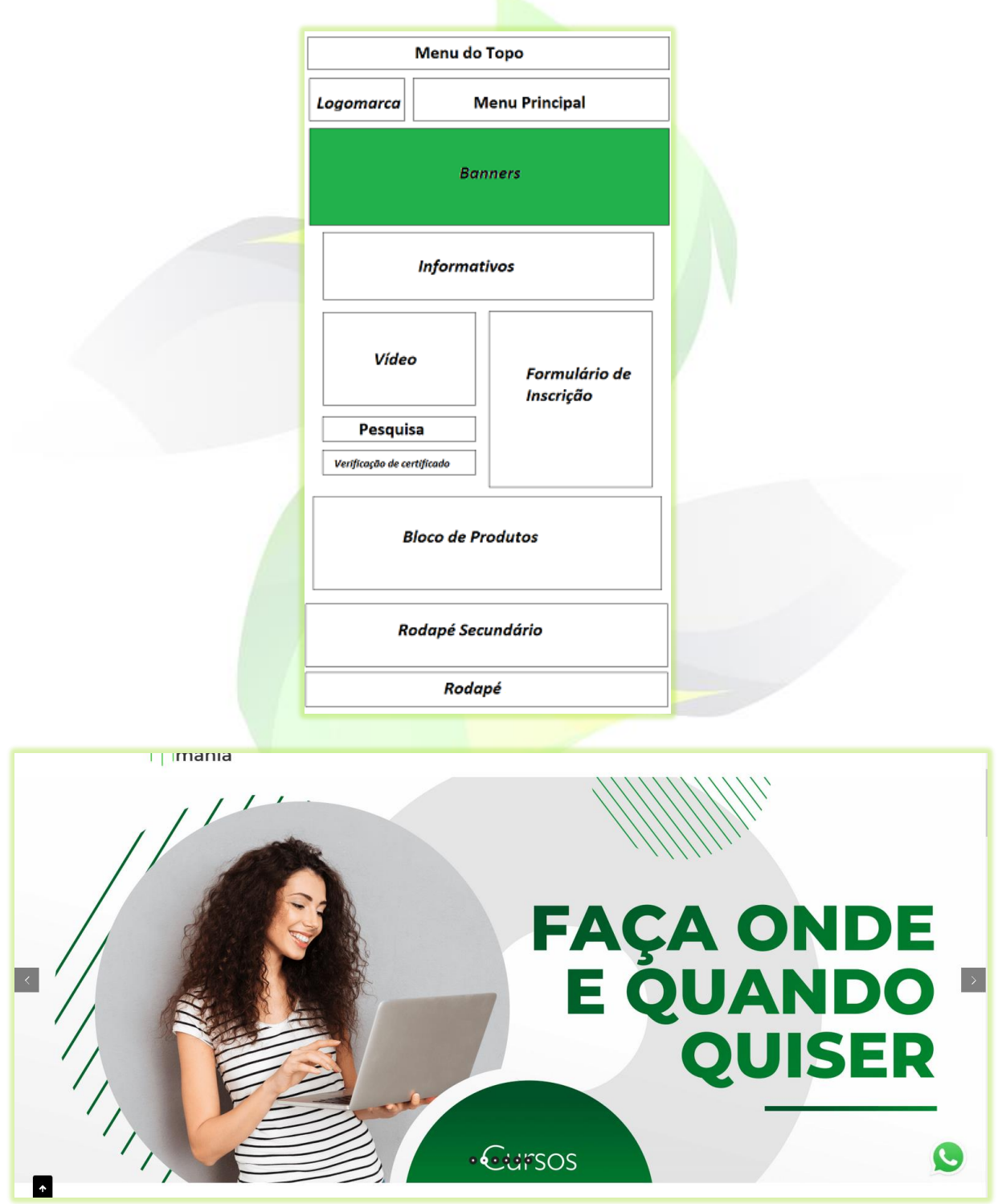

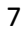

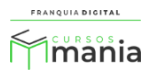

# **5) Informativos;**

Os informativos não podem ser ocultados, mas podem ser alterados no painel administrativo em "**Configurações do site**"> "**Dados da Empresa**" na aba "**Opções Visuais**". Os informativos podem ser os quadros informativos, a lista de categorias ou os produtos em destaque. Para estar em destaque, marque um produto como sim no campo destaque em "**Gestão EAD**">"**Produtos Cadastrados**".

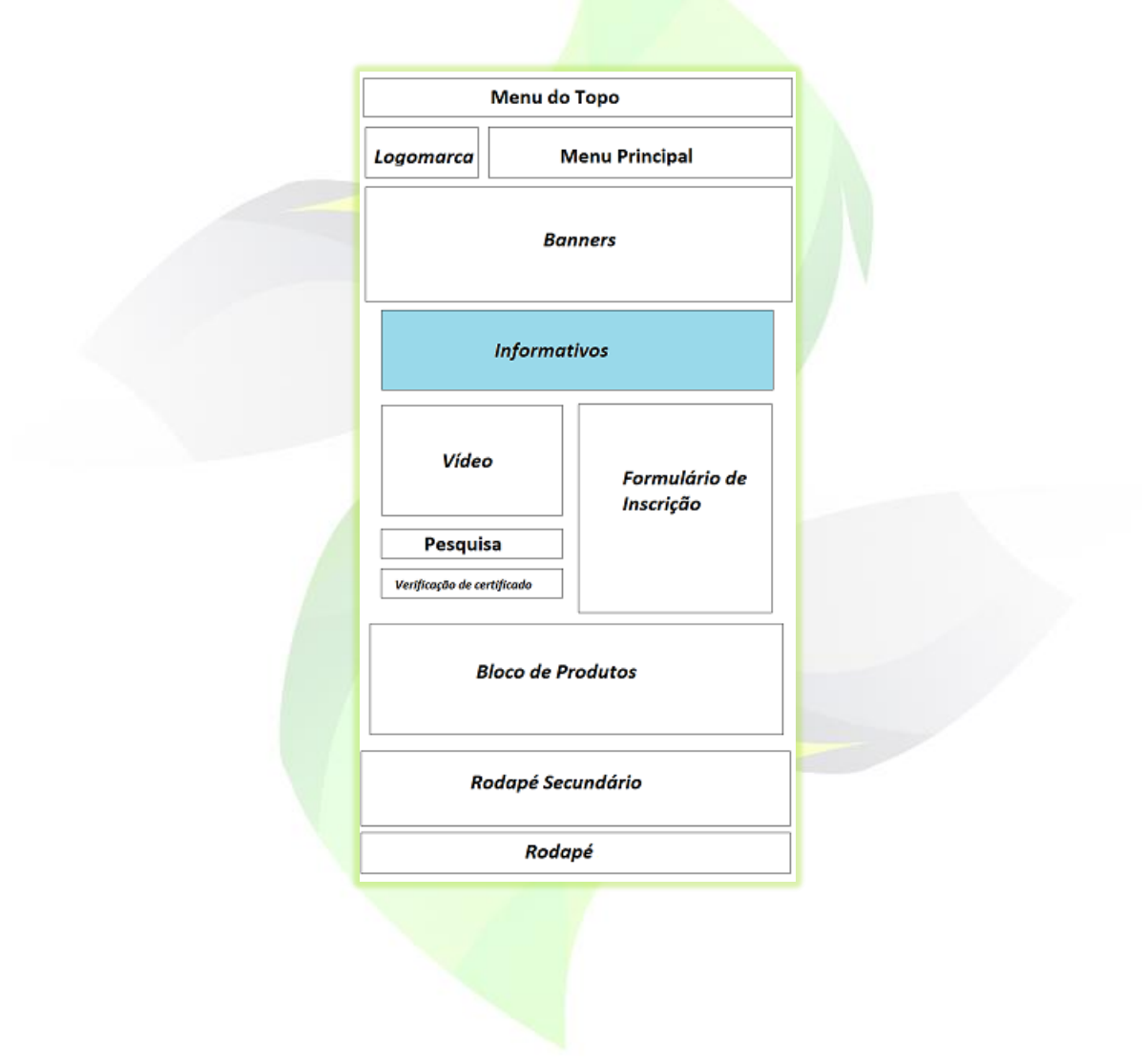

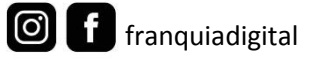

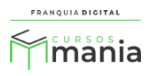

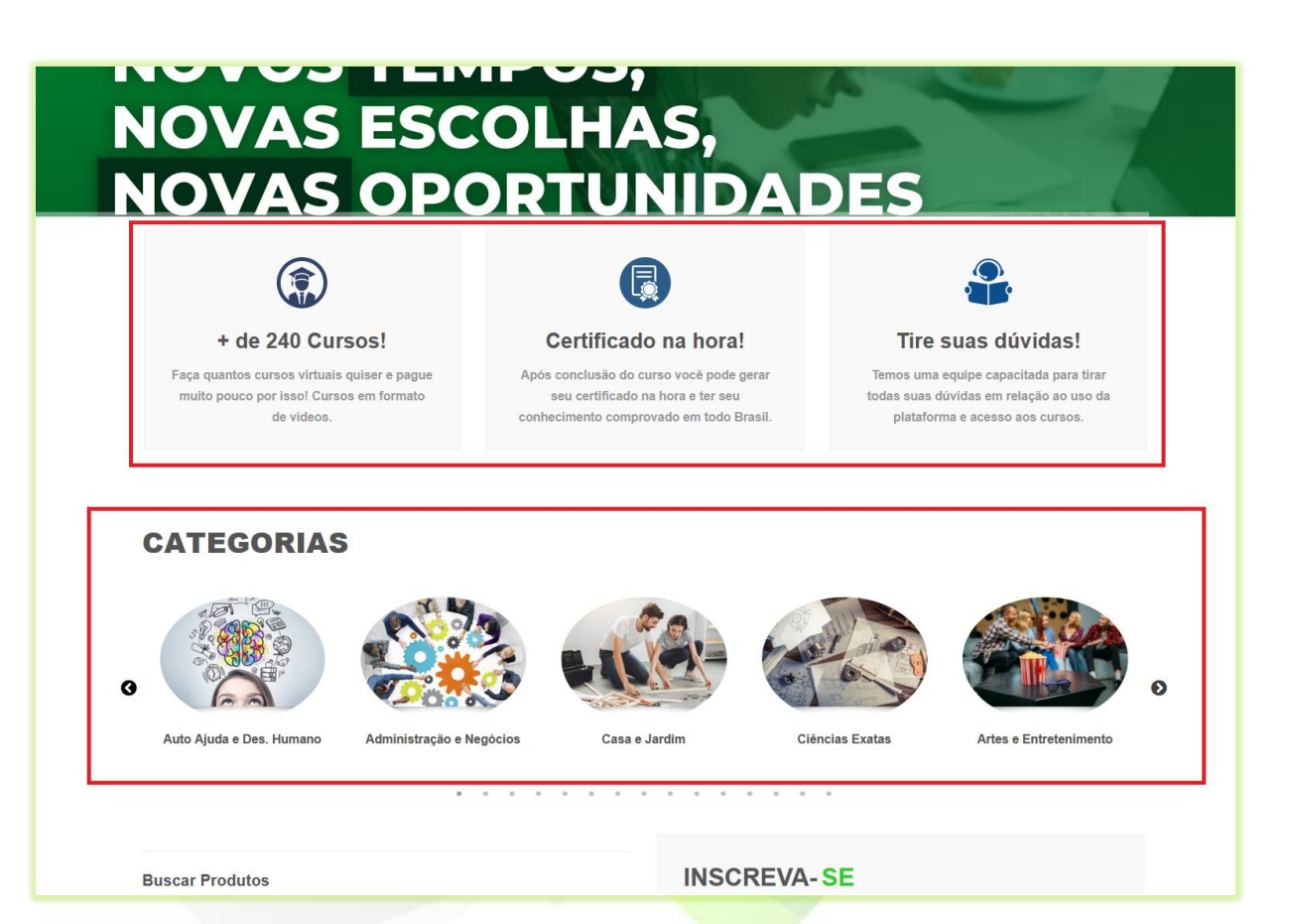

**Imagem 2 - Informativos Com Quadros e Categorias**

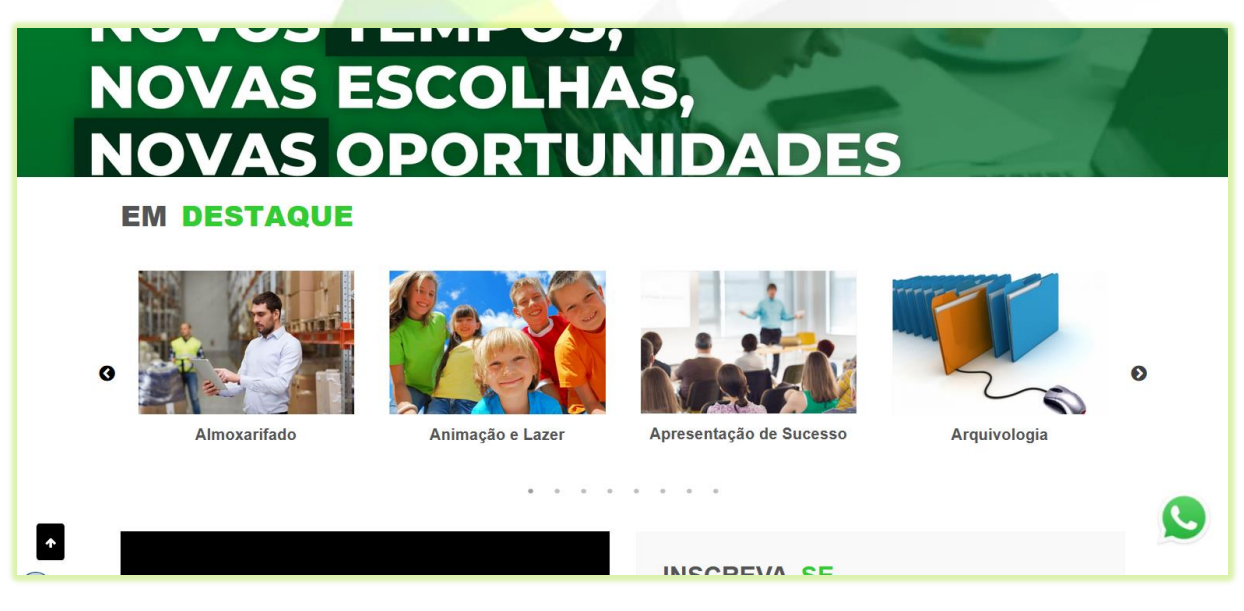

**Imagem 3 - Informativos Com os Produtos em Destaque**

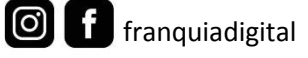

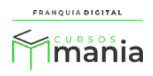

# **6) Vídeo;**

A plataforma já vem com um vídeo cadastrado no painel administrativo em "**Configurações do site**"> "**Banner/Imagens do Site**". O vídeo não pode ser ocultado, mas pode ser substituído. Para inserir um novo vídeo ele deve ter de 8 a 10 MB, extensão .mp4 e 1280x720 pixel.

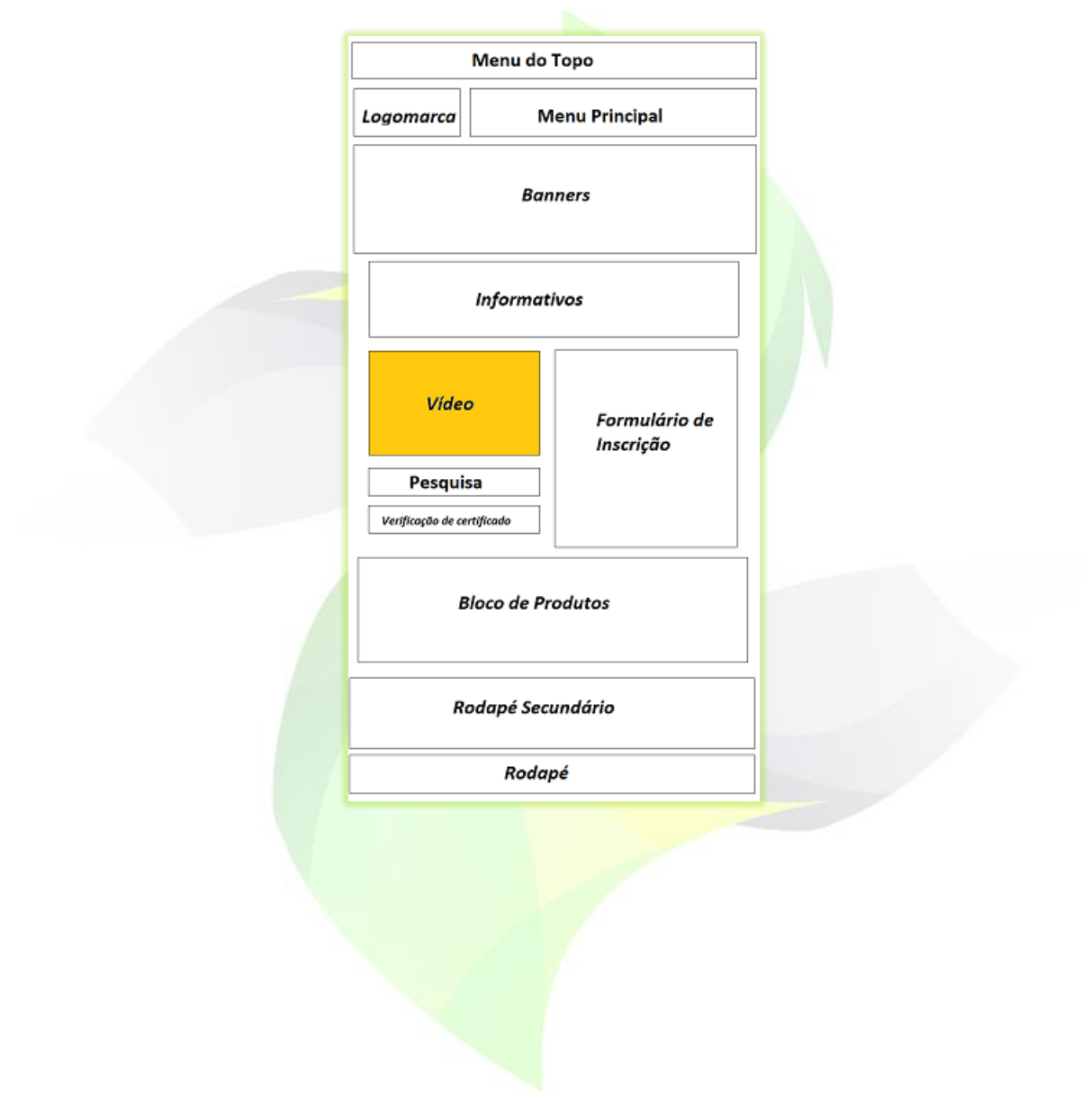

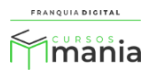

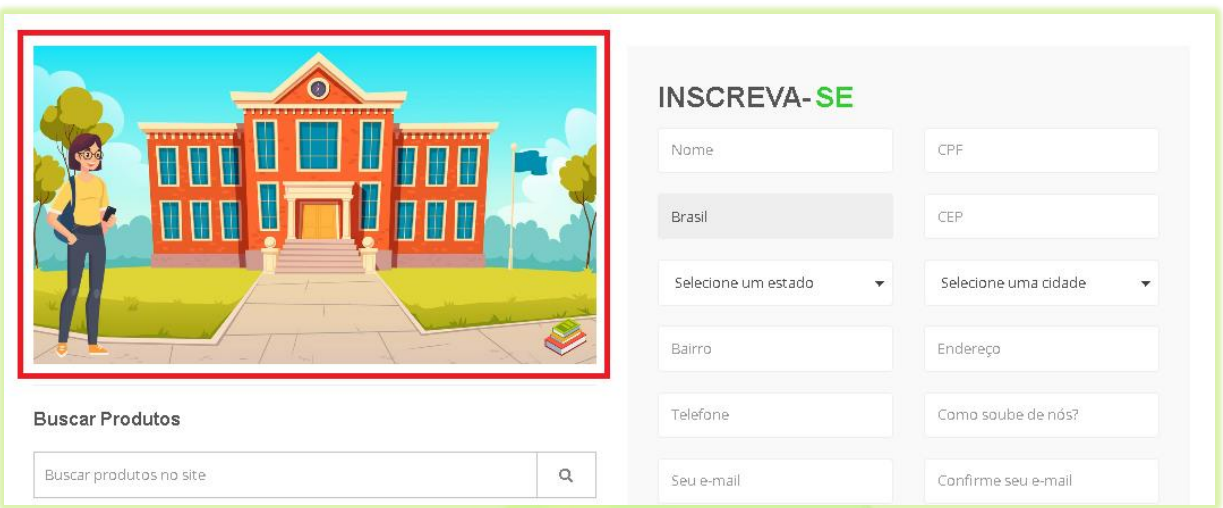

**Imagem 4 - Vídeo na Página inicial**

### **7) Campos de busca e Verificação;**

Ao lado do formulário de inscrição temos os campos de busca e verificação de certificado. Não é possível remover esses campos da página inicial. No campo de busca você pode pesquisar os produtos cadastrados na plataforma. Já em "**Verificar Certificado**"é possível saber se o certificado que foi emitido na plataforma é válido. Todo certificado tem um código de autenticação. Digite esse código no campo, aperte a tela enter ou clique na lupa do campo. Aparecerá na tela a mensagem informando se o certificado é válido ou não.

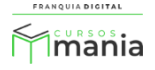

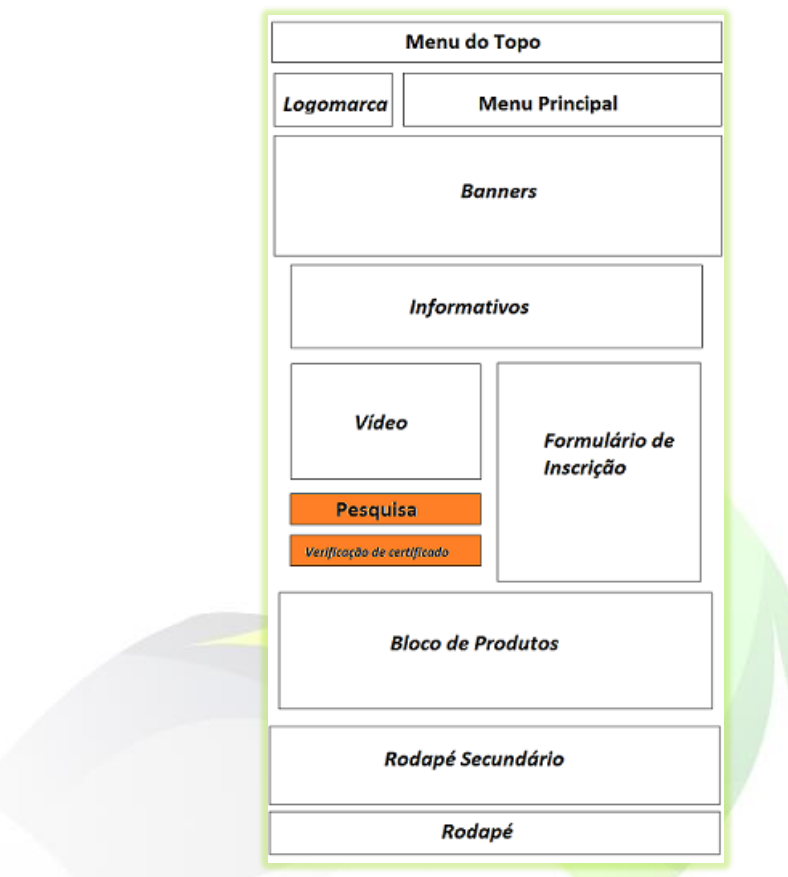

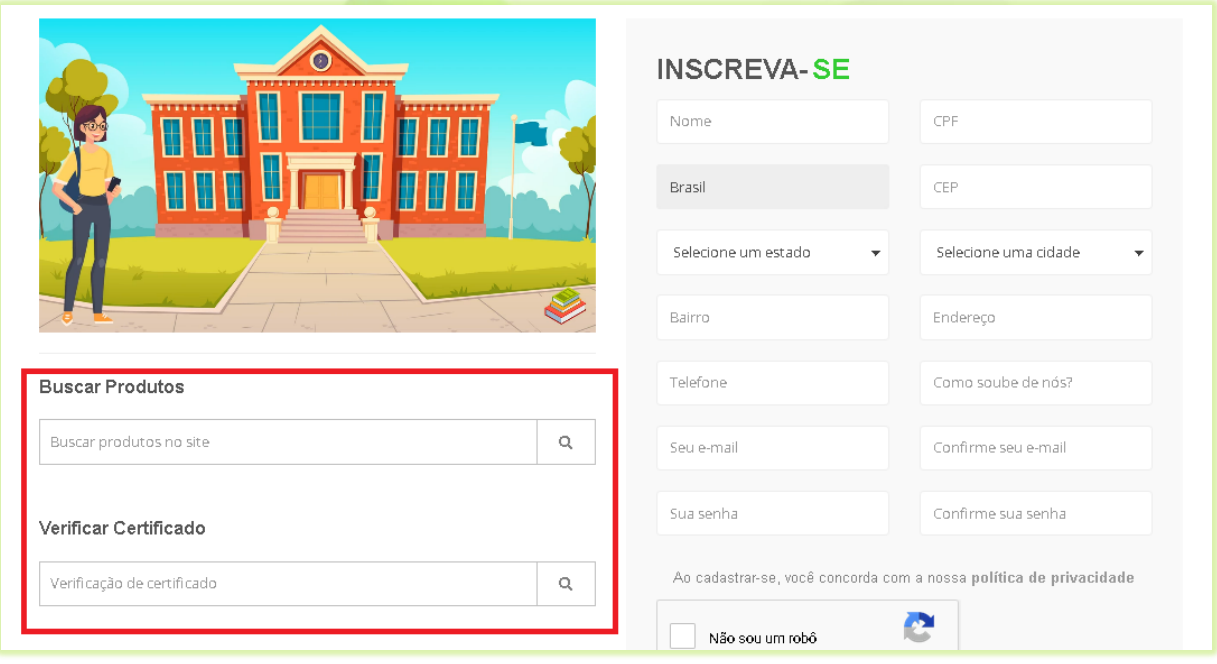

**Imagem 5 - Campos de Busca e Verificação do Certificado**

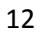

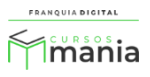

#### **8) Formulário de Inscrição;**

franquiadigital

 $\boxed{\textcircled{\ }}$ 

É necessário que o aluno se cadastre na plataforma para poder adquirir um curso. Para isso ele deverá preencher o formulário de inscrição na página inicial. Não é possível ocultar o formulário, mas você pode ocultar alguns campos se achar necessário. Para remover campos no formulário de inscrição acesse o painel administrativo, clique em "**Configurações do site**"> "**Dados da Empresa**" e na aba "**Outras Configurações**". Também é necessário que você configure o reCAPTCHA para liberar o cadastro de alunos. Veja como configurar o reCAPTCHA em nossos tutoriais.

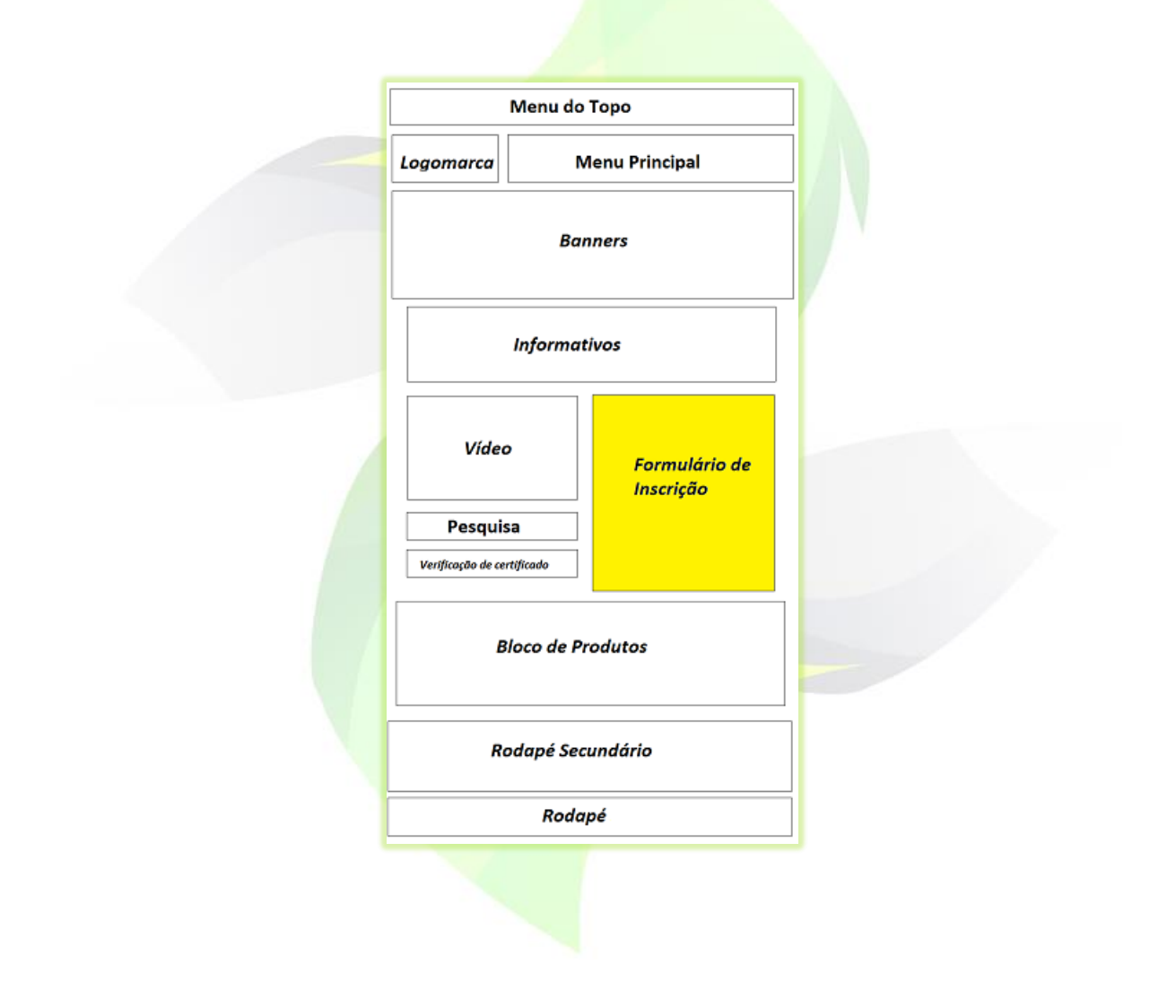

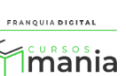

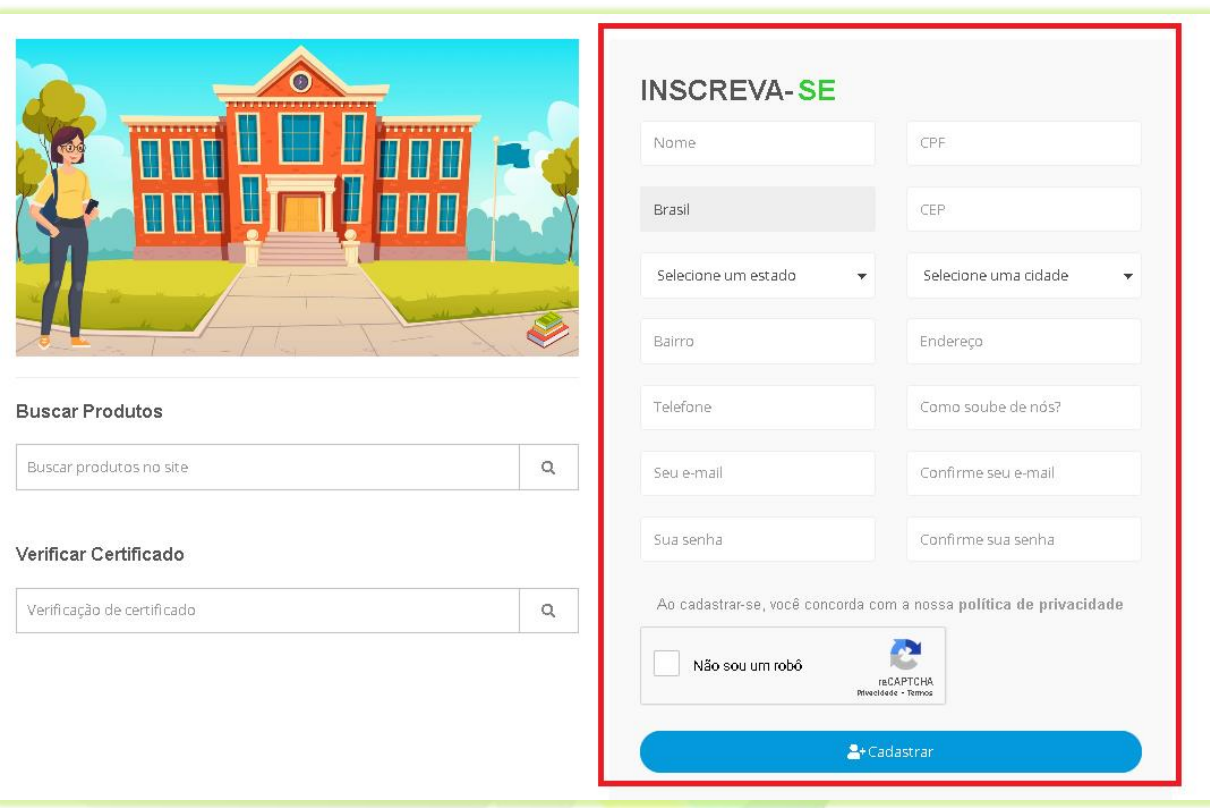

#### **Imagem 6 - Formulário de Inscrição do Aluno**

**9) Blocos de Curso;**

Abaixo do formulário de inscrição temos os blocos de produtos. São cinco blocos que podem ser configurados por você. Para isso acesse o painel administrativo, clique em "**Configurações do site**"> "**Dados da Empresa**" na aba "**Opções Visuais**" e edite os títulos dos blocos na aba "**Textos Configuráveis**". Oculte os blocos apagando os títulos dos blocos na aba "**Textos Configuráveis**". Veja como configurar os blocos de produtos no nosso tutorial "**Configurando Blocos de Produtos**".

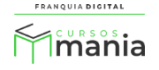

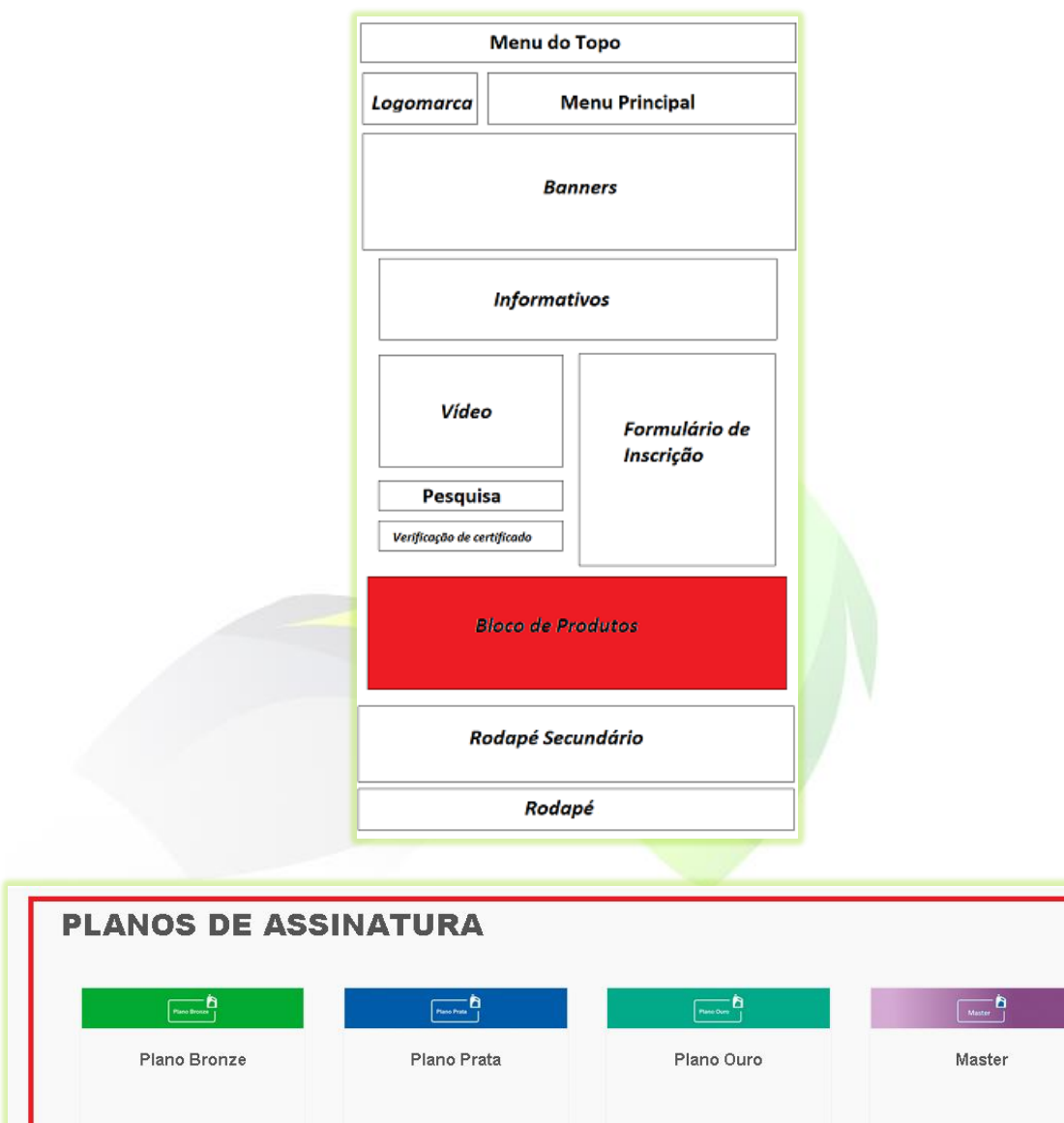

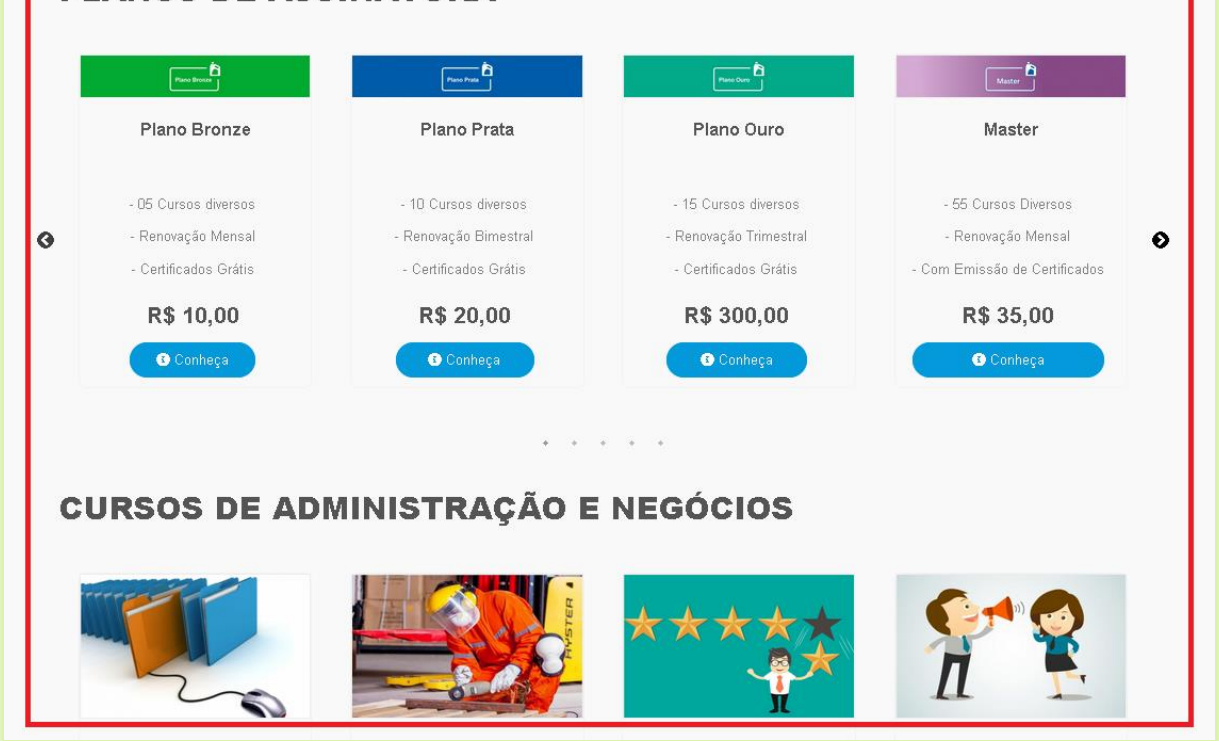

**Imagem 7 - Bloco Com Planos de Assinatura e Bloco Com Cursos da Categoria Administração e Negócios**

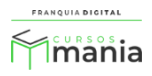

#### **10) Rodapé Secundário;**

No Rodapé Secundário temos a imagem de logomarca, *links* de acesso rápido (itens do *menu* principal) e os campos de busca e verificação de certificado. Esse Rodapé pode ser da cor branca, preta ou ser ocultado. Para configurar o rodapé secundário acesse o painel administrativo, clique em "**Configurações do site**"> "**Dados da Empresa**" e na aba "**Opções Visuais**" e selecione uma das opções no campo "**Tipos de Rodapé**". Altere a imagem de logomarca do rodapé em "**Configurações do site**"> "**Dados da Empresa**" na aba "**Configurações Padrão**".

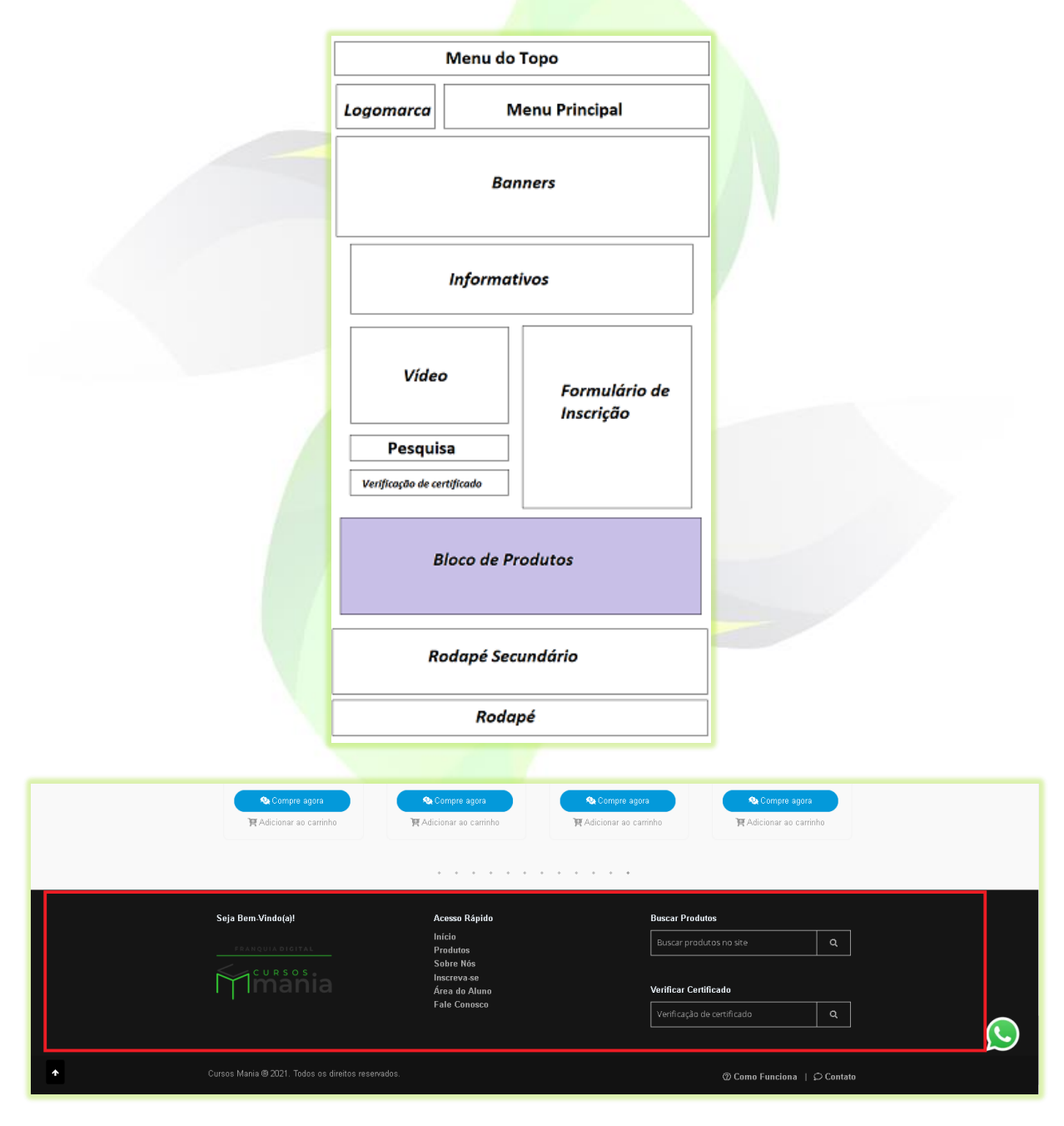

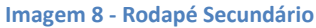

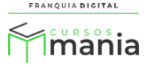

O Rodapé fica localizado no final da página e não pode ser ocultado. É possível alterar sua cor no painel administrativo em "**Configurações do site**"> "**Dados da Empresa**" na aba "**Opções Visuais**" e o seu texto na aba "**Configurações Padrão**". No Rodapé também temos o link de "**Como Funciona**" e "**Contato**".

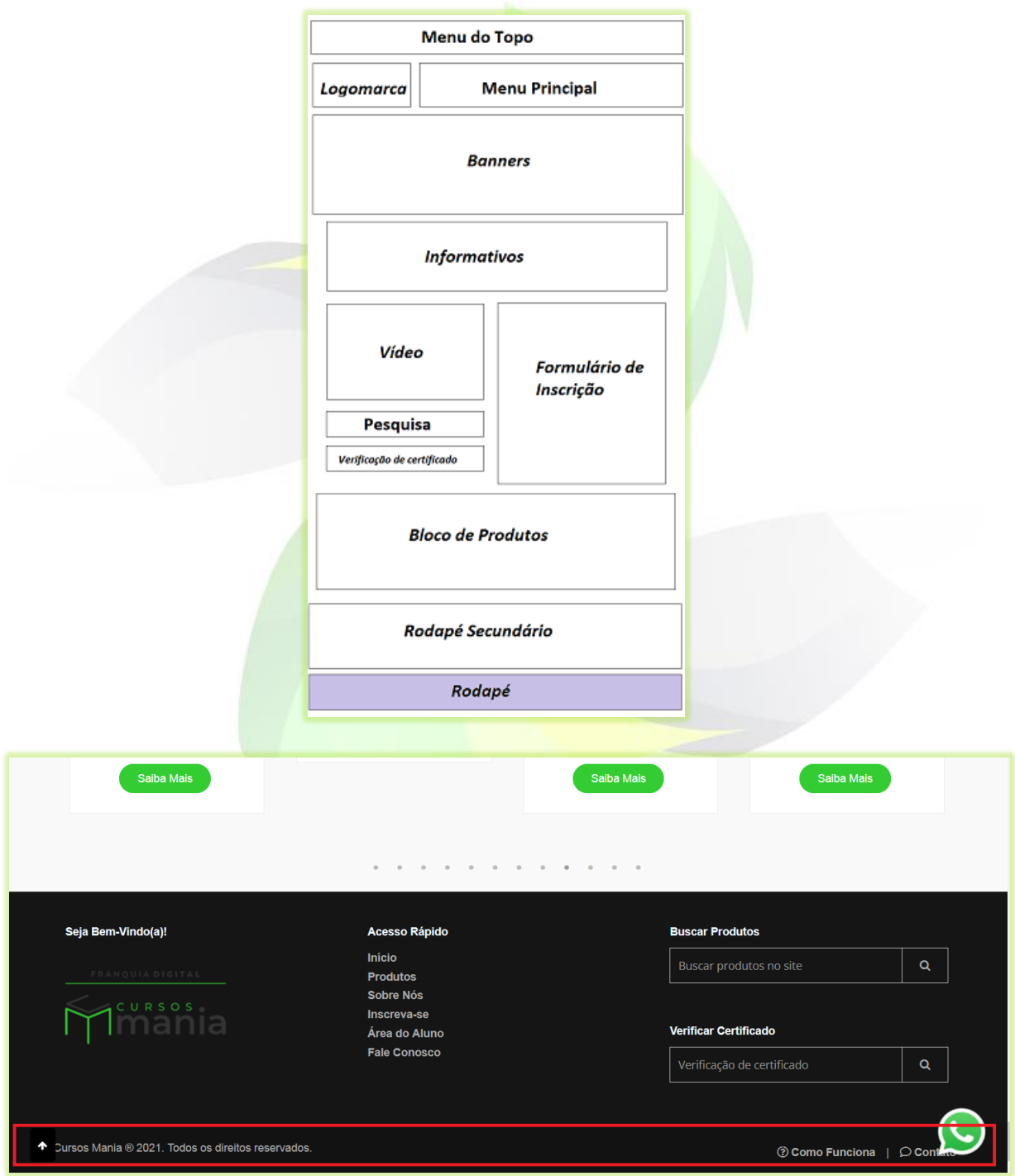

**Imagem 9 - Rodapé**

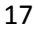

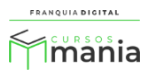

Para mais informações veja os nossos tutoriais em vídeos e em PDF.

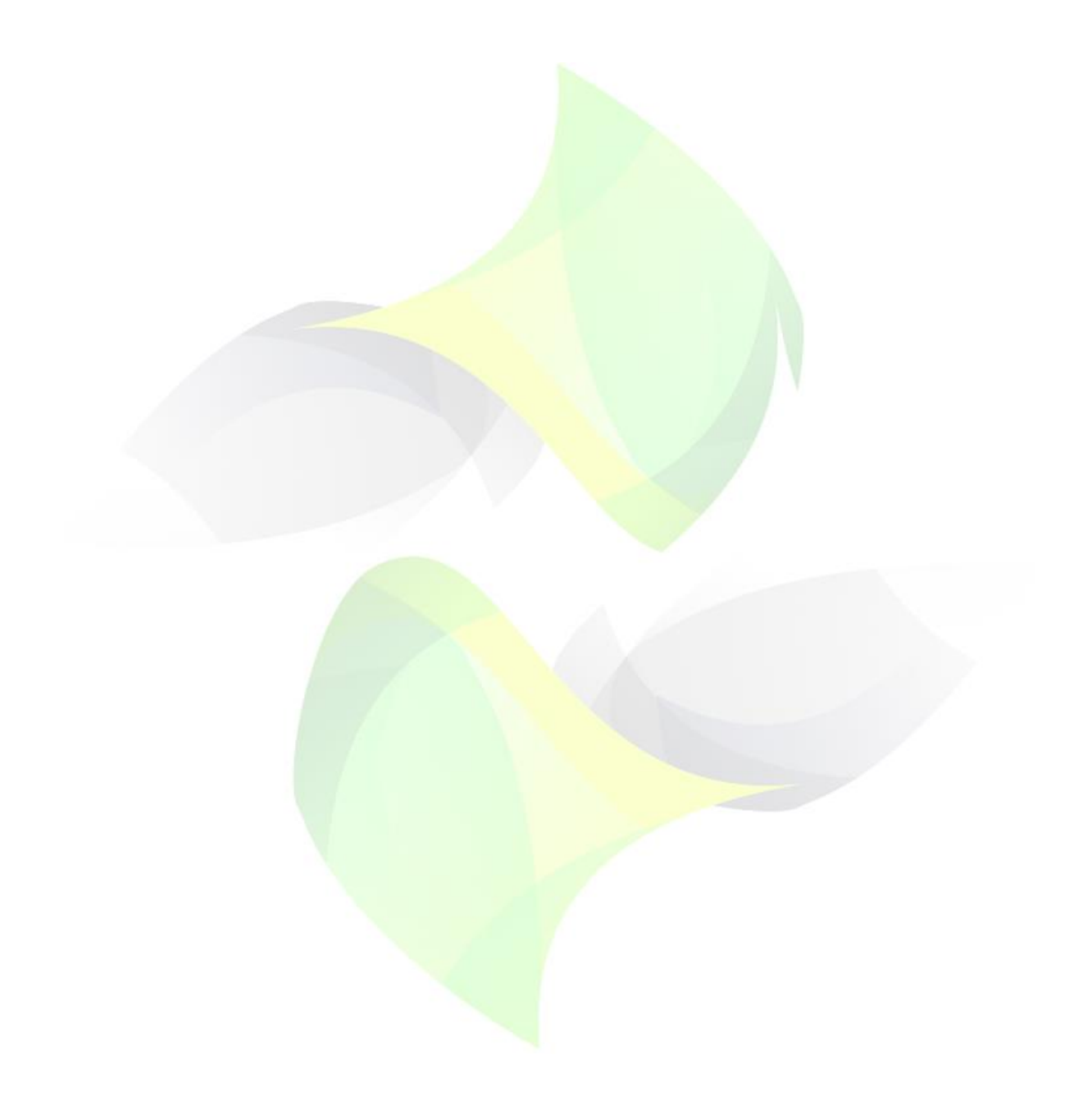

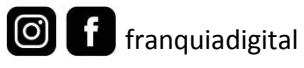

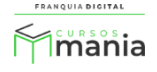